# **DIGITAL BANKING** CONSUMER USER HOW-TO GUIDES

NEFCU +VSECU

1:18 -

Q

.... LTE 80)

| First Time Sign on for Existing Users                                          | 2  |
|--------------------------------------------------------------------------------|----|
| How to Enroll in Digital Banking - New User                                    | 5  |
| How to Add Additional Users                                                    | 8  |
| How to Make a Wire Transfer                                                    | 12 |
| How to Enroll in eStatements                                                   | 14 |
| How to Enroll in Credit Card eStatements                                       | 15 |
| How to Set Credit Card Controls and Alerts                                     | 17 |
| How to Manage Alerts                                                           | 22 |
| How to Add Another Member Account                                              | 27 |
| How to Pay a Loan with a Debit Card                                            | 29 |
| How to Change or Cancel a Recurring Transfer                                   | 31 |
| How to Customize Your Dashboard                                                | 32 |
| How to Make a Transfer to a Deposit Account                                    | 36 |
| How to Make a Transfer to a Loan or Credit Account                             | 38 |
| How to Set up a Savings Goal                                                   | 39 |
| How to Set up a Recurring Transfer                                             | 41 |
| How to Submit a Stop Payment on a Check                                        | 43 |
| How to Set a Travel Notice                                                     | 44 |
| How to Use Web Connect                                                         | 45 |
| Mobile Digital Banking Overview                                                | 46 |
| How to Use Mobile Deposit                                                      | 48 |
| How to Access the Message Center                                               | 50 |
| How to Change Your Username or Password                                        | 52 |
| How to Access Secure Forms                                                     | 54 |
| How to Update and Verify Your Contact Information                              | 56 |
| How to Add an Account from Another Institution Manually                        | 59 |
| How to Add an Account from Another Institution by Instant Account Verification | 62 |

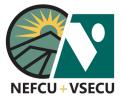

### FIRST TIME SIGN-ON FOR EXISTING USERS

If you are enrolled in Digital Banking, please follow these steps when you log into the upgraded platform for the first time.

**1.** Go to <u>www.vsecu.com</u> and enter your User ID. Click Login.

| ?<br>ASK | 1-800-371-5162<br>Routing # 211691185 | DIGITAL BANKING USER ID               | Login        |
|----------|---------------------------------------|---------------------------------------|--------------|
|          |                                       | Enroll in Digital Banking • Online Se | ecurity Tips |

2. At the Login box that appears, enter your Password. Click Login.

| Username<br>testuser              |   |
|-----------------------------------|---|
| Password                          | 0 |
| Remember Username                 |   |
| Login                             |   |
| Forgot your username or password? |   |

3. Fill in the personal information fields to verify your identity:

- Social Security Number
- Date of Birth
- City

| Welcome Back                                                                  |                                                |      |
|-------------------------------------------------------------------------------|------------------------------------------------|------|
| Updates have been made to Digital Banking. Please                             | verify your identity and update your password. |      |
| 1 2 3 4<br>Personal Authenticate Select New Legal<br>Info Password Agreements |                                                |      |
| Social Security Number                                                        | Date of Birth                                  |      |
|                                                                               | MM/DD/YYYY                                     | City |
| Continue                                                                      |                                                |      |

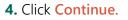

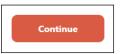

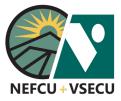

### FIRST TIME SIGN-ON FOR EXISTING USERS (CONT.)

**5.** From the dropdown menu, choose a **Delivery Method** for your validation code and click **Request Code**.

| Welcome Back                                                                                                    |
|----------------------------------------------------------------------------------------------------|
| Updates have been made to Digital Banking. Please verify your identity and update your password.                                                |
| 1 2 3 4<br>Personal Authenticate Select New Legal<br>Info Password Agreements                                                                   |
| Security Validation                                                                                                    |
| To protect the security of your account please select a delivery method for your validation code, then<br>enter the 6-digit number to continue. |
| Delivery Method                                                                                                    |
|                                                                                                    |
| Request Code                                                                                                    |
|                                                                                                    |

6. Enter the code you received in the Verification Code field and click Next.

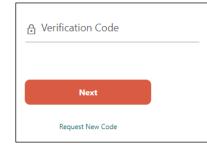

| Welcome Back                                                   |                                                                        |
|----------------------------------------------------------------|------------------------------------------------------------------------|
| Updates have been made to Digita                               | I Banking. Please verify your identity and update your password.       |
| 1 2 3<br>Personal Authenticate Select New<br>Info              | Legal<br>Agreements                                                    |
| Security Validation                                            |                                                                        |
| To protect the security of your accord on the Validate button. | ount, please enter the 6-digit Verification Code below, and then click |
| Delivery Method                                                | Email                                                                  |
| Email                                                          | ****w@vsecu.com                                                        |
| Verification Code                                              |                                                                        |
|                                                                |                                                                        |
| Next                                                           |                                                                        |
|                                                                |                                                                        |
|                                                                |                                                                        |

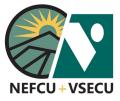

# FIRST TIME SIGN-ON FOR EXISTING USERS (CONT.)

#### 7. Enter a New Password, and click Set Password.

Your password must be 8-32 characters long, contain at least one upper case letter and one number, and can include special characters (!, \$, \*, etc.).

#### Welcome Back

Updates have been made to Digital Banking. Please verify your identity and update your password.

| 1<br>Personal<br>Info | 2<br>Authenticate | 3<br>Select New<br>Password | 4<br>Legal<br>Agreements |                  |               |               |                       |     |
|-----------------------|-------------------|-----------------------------|--------------------------|------------------|---------------|---------------|-----------------------|-----|
| Please                | create a          | new pa                      | ssword                   |                  |               |               |                       |     |
| New Pas               | sword             |                             |                          |                  |               | -             |                       |     |
| Confirm               | Password          |                             |                          |                  |               | _             |                       |     |
| Must be 8-            | -32 characters    | i long, conta               | ain at least o           | ne letter, one i | number, and o | ne special ch | naracter (!, &, %, et | c). |
| Set                   | Password          |                             |                          |                  |               |               |                       |     |

8. Read and agree to the Digital Banking Terms & Conditions, then click Submit.

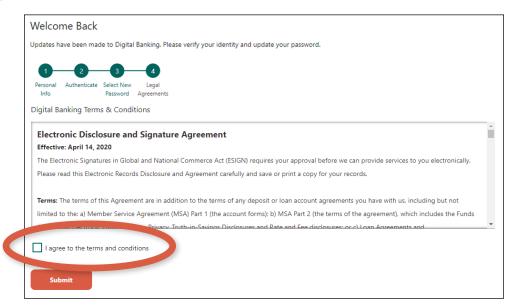

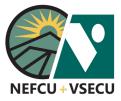

### **HOW TO ENROLL IN DIGITAL BANKING-NEW USER**

Please follow these steps if you are not currently enrolled in Digital Banking.

**1.** Go to <u>www.vsecu.com</u> and click **Enroll in Digital Banking**.

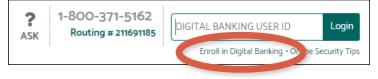

Or, from the Login box, click Or, Enroll in Digital Banking.

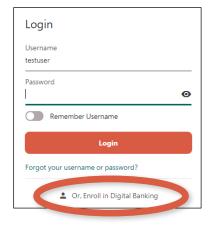

2. Click Get Started under Enroll as an Individual.

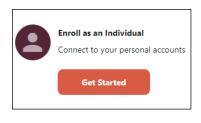

- **3.** Fill in the personal information fields:
  - First Name
  - Last Name
  - Social Security Number
  - Date of Birth
  - Account Number

| 4. | Click | Continue. |
|----|-------|-----------|
|    |       |           |

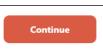

| Digital Banking Enrollment                                                                                    |                |                        |
|----------------------------------------------------------------------------------------------------|----------------|------------------------|
| 2     3     4       Personal     Authenticate     Username     Legal       Info     & Password     Agreements |                |                        |
| First Name                                                                                                    | Last Name      | Social Security Number |
| Date of Birth<br>MM/DD/YYYY                                                                                   | Account Number |                        |
| Continue                                                                                                    |                |                        |

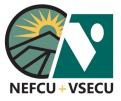

### HOW TO ENROLL IN DIGITAL BANKING-NEW USER (CONT.)

**5.** From the dropdown menu, choose a **Delivery Method** for your validation code and click **Request Code**.

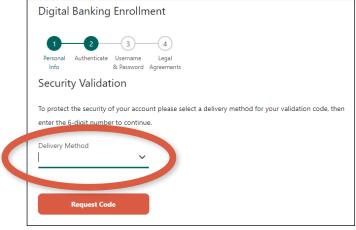

6. Enter the code you received in the Verification Code field and click Next.

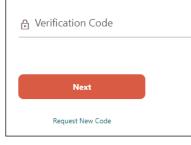

| Digital Banking Enrollme                                           | ent                                                                 |
|--------------------------------------------------------------------|---------------------------------------------------------------------|
| 1 2 3<br>Personal Authenticate Username<br>Info & Password A       | -4<br>Legal<br>greements                                            |
| Security Validation                                                |                                                                     |
| To protect the security of your accourt<br>on the Validate button. | t, please enter the 6-digit Verification Code below, and then click |
| Delivery Method                                                    | Email                                                               |
| Email 🗸                                                            | ****w@vsecu.com                                                     |
| Verification Code<br>7 4 9 0 7 5                                   |                                                                     |
| Next                                                               |                                                                     |
| Request New Code                                                   |                                                                     |

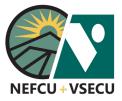

# HOW TO ENROLL IN DIGITAL BANKING-NEW USER (CONT.)

- 7. Enter a Username and Password, then click Enroll.
  - Your username must be 8-32 characters long and cannot include special characters (!, \$, \*, etc.).
  - Your password must be 8-32 characters long, contain at least one upper case letter and one number, and can include special characters (!, \$, \*, etc.).

| Digital Banking Enrollment                                                    |                                                               |
|-------------------------------------------------------------------------------|---------------------------------------------------------------|
| 1 2 3 4<br>Personal Authenticate Username Legal<br>Info & Password Agreements |                                                               |
| Username                                                                      |                                                               |
| Password                                                                      | Confirm Password                                              |
| rassword                                                                      |                                                               |
| Must be 8-32 characters long, contain at least one                            | letter, one number, and one special character (!, &, %, etc). |
| Enroll                                                                        |                                                               |

8. Read and agree to the Digital Banking Terms & Conditions, then click Submit.

| ersonal Authenticat<br>Info | e Username Legal<br>& Password Agreements                                                                                     |
|-----------------------------|----------------------------------------------------------------------------------------------------|
| gital Banking Ter           | ms & Conditions                                                                                                    |
| Electronic Disc             | losure and Signature Agreement                                                                                                |
| ffective: April 14,         | 2020                                                                                                    |
| he Electronic Signa         | tures in Global and National Commerce Act (ESIGN) requires your approval before we can provide services to you electronically |
| Please read this Elec       | tronic Records Disclosure and Agreement carefully and save or print a copy for your records.                                  |
| ferms: The terms o          | f this Agreement are in addition to the terms of any deposit or loan account agreements you have with us, including but not   |
| imited to the: a) Me        | ember Service Agreement (MSA) Part 1 (the account forms); b) MSA Part 2 (the terms of the agreement), which includes the Func |
|                             | sters. Privacy. Truth-in-Savinos Disclosures and Rate and Fee disclosures: or c) Loan Agreements and                          |
| 1                           |                                                                                                    |
| Lagree to the ter           | ms and conditions                                                                                                    |

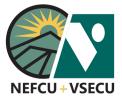

### **HOW TO ADD ADDITIONAL USERS**

Follow these steps to allow other users access to your Digital Banking account.

1. Log into Digital Banking and click the three-dot ellipsis (...) to access More Links.

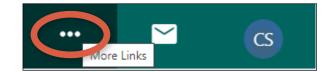

2. From the More Links dropdown, click on Manage Users.

|                          | ••• | cs |
|--------------------------|-----|----|
| Wires                    |     |    |
| Manage Users             |     |    |
| Stop Payment             |     |    |
| Documents and Statements |     |    |
| Travel Notice            |     |    |
| FAQ                      |     |    |
| Secure Forms             |     |    |

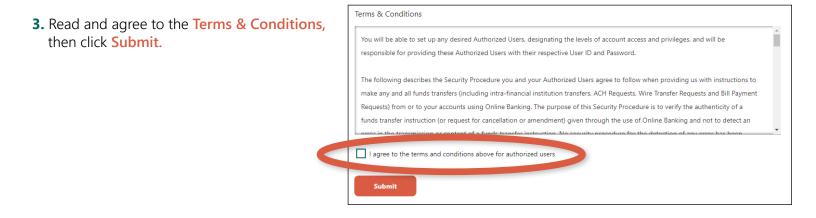

#### 4. Click on Add a New User.

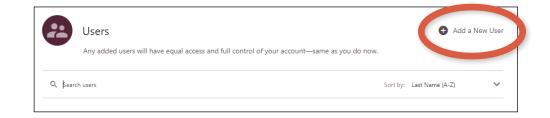

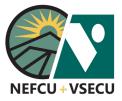

# HOW TO ADD ADDITIONAL USERS (CONT.)

**5.** From the dropdown menu, choose a **Delivery Method** for your validation code and click **Request Code**.

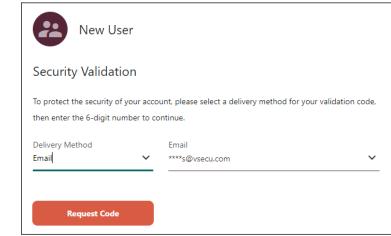

6. Enter the code you received in the Verification Code field and click Next.

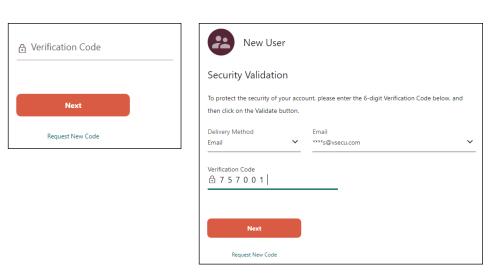

- **7.** Fill in the New User details:
  - First Name
  - Last Name
  - Phone (optional)
  - Email
  - Username

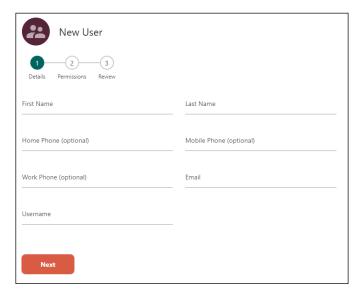

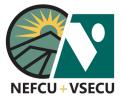

# **HOW TO ADD ADDITIONAL USERS (CONT.)**

8. Click Next.

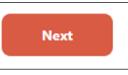

**9.** Deselect any accounts you do not want the new user to view.

| New User                                                                                                 |            |
|----------------------------------------------------------------------------------------------------|------------|
| 1 2 3<br>Details Permissions Review                                                                      |            |
| If "All Accounts" is selected, this user will have permission for any new accounts opened in the future. |            |
| View Accounts                                                                                            |            |
| ✓ All Accounts ▲                                                                                         | 4 out of 4 |
| Share Savings *:                                                                                         | A          |
|                                                                                                    |            |
| Checking *                                                                                               |            |
| Checking * Cindy's Savings *                                                                             |            |
|                                                                                                    |            |

**10.** Deselect any permissions you do not want the new user to have, then click Next.

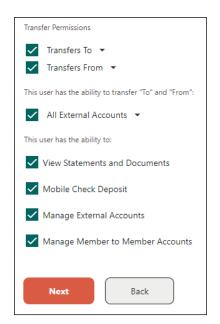

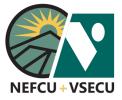

**11.** Review new user details, then click **Confirm**.

# HOW TO ADD ADDITIONAL USERS (CONT.)

|                |      |        |                        | New U            | ser               |  |
|----------------|------|--------|------------------------|------------------|-------------------|--|
|                |      |        | 1<br>Details           | 2<br>Permissions | Review            |  |
|                |      |        | First Name<br>Graham   |                  | Last Name<br>Shaw |  |
|                |      |        | Email<br>testuser@gr   | nail.com         |                   |  |
|                |      |        | Username<br>testgraham |                  |                   |  |
|                |      |        | Confi                  | rm               | Back              |  |
|                |      |        |                        |                  |                   |  |
| 12 Click Done. | Done | View U | lser                   | + <b>2</b> Add N | lew User          |  |

**13.** Provide the new user with the username you chose and let him or her know that they will receive an email with a temporary password at the address you listed.

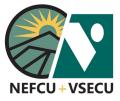

### HOW TO MAKE A WIRE TRANSFER

1. Log into Digital Banking and click the three-dot ellipsis (...) to access More Links.

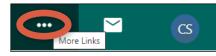

2. From the More Links dropdown menu, click on Wires.

|                          | ••• | $\sim$ | CS |
|--------------------------|-----|--------|----|
| Wires                    |     |        |    |
| Manage Users             |     |        |    |
| Stop Payment             |     |        |    |
| Documents and Statements |     |        |    |
| Travel Notice            |     |        |    |
| FAQ                      |     |        |    |
| Secure Forms             |     |        |    |

- 3. Enter One Time Wire details.
  - Select the Funding Account from the dropdown menu.
  - Enter the Amount of the wire transfer.
  - The wire transfer **Occurs** once.
  - Choose the **Deliver By** date.
  - Select the Type of wire from the dropdown menu.

| Funding Account         |                |     |            |   |
|-------------------------|----------------|-----|------------|---|
| anang Account           | Select Account |     | ~          |   |
|                         |                |     |            |   |
| \$ Amount               |                |     |            |   |
| \$ Amount<br>Occurs     |                |     |            |   |
| Occurs                  |                | ~ 🖸 | Deliver By | v |
| Amount Occurs Once Type |                | × 🛛 | Deliver By | v |

4. Enter One Time Wire details, continued: Enter Beneficiary Info.

Note: The abbreviation FI stands for Financial Institution.

- Beneficiary Name
- Account Number
- Address (optional)
- Beneficiary FI Routing Number
- Beneficiary FI Name
- Message to Beneficiary (optional)

| Beneficiary Info              |                           |                                        |
|-------------------------------|---------------------------|----------------------------------------|
| Beneficiary Name              | Account Number            | Confirm Account Number                 |
| Address Line 1 (Optional)     | Address Line 2 (Optional) | Additional Beneficiary Info (Optional) |
| Beneficiary FI Routing Number | Beneficiary Fl Name       |                                        |
| Message to Beneficiary 🔻      |                           |                                        |
| Review                        |                           |                                        |

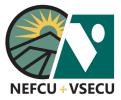

# HOW TO MAKE A WIRE TRANSFER (CONT.)

5. Click Review.

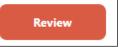

#### 6. Review One Time Wire details. Click Edit to make changes.

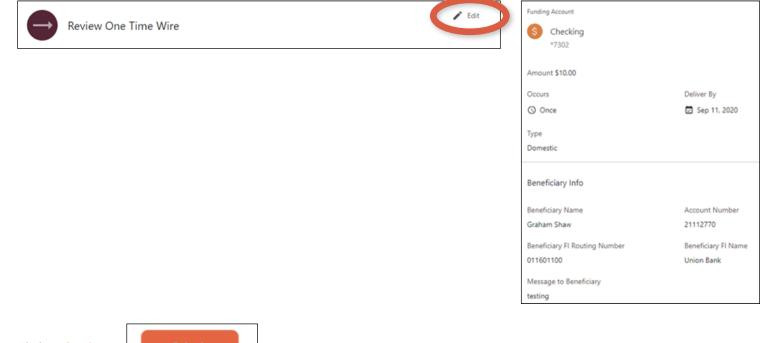

7. Click Submit.

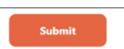

8. Click Print, if desired, then click Done.

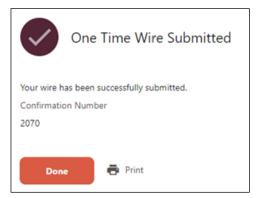

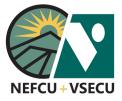

### **HOW TO ENROLL IN ESTATEMENTS**

1. Log into Digital Banking and click the three-dot ellipsis (...) to access More Links.

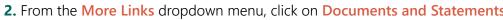

**3.** You will see a toggle to the right of **eStatements and Documents**. Click on the toggle switch to enroll in eStatements. <u>Note:</u> If the switch is turned on, then you can unenroll in eStatements by turning the switch off.

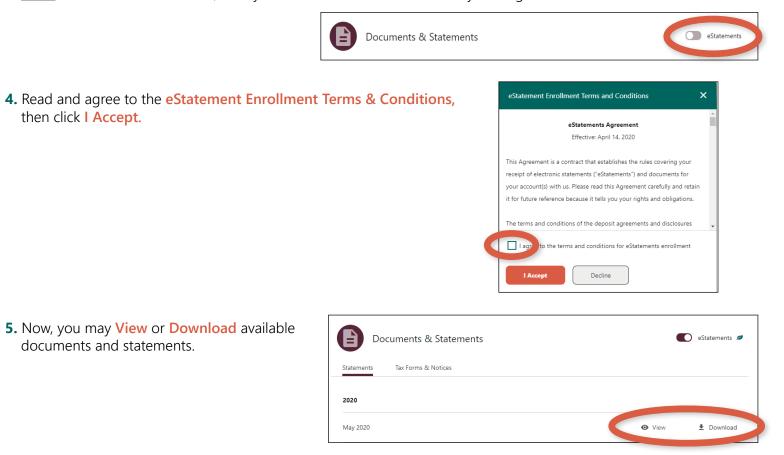

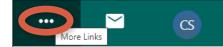

|                          | ••• | cs |
|--------------------------|-----|----|
| Wires                    |     |    |
| Manage Users             |     |    |
| Stop Payment             |     |    |
| Documents and Statements |     |    |
| Travel Notice            |     |    |
| FAQ                      |     |    |
| Secure Forms             |     |    |

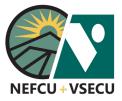

# HOW TO ENROLL IN CREDIT CARD ESTATEMENTS

1. Log into Digital Banking and click the three-dot ellipsis (...) to access More Links.

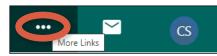

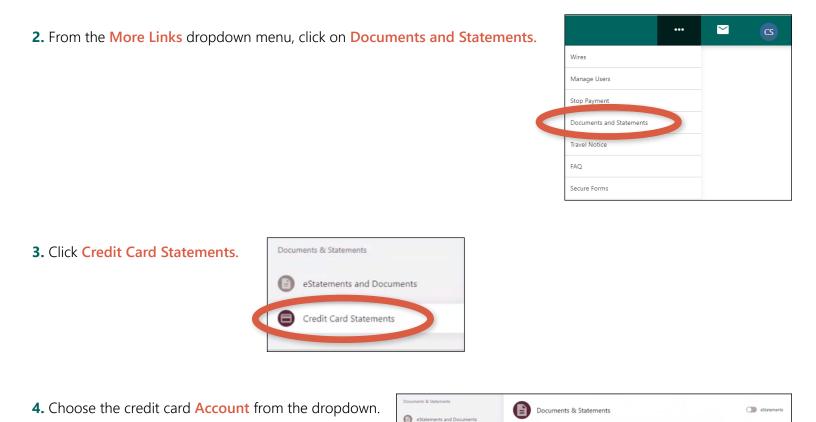

Credit Card Statem

5. To the right of Documents & Statements, you will see a toggle switch. Click on the switch to enroll in Credit Card eStatements.

Note: If the switch is turned on, then you can unenroll in eStatements by turning the switch off.

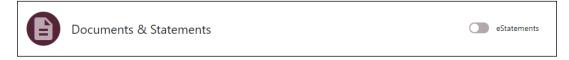

8

There are our

credit union at 800-371-5162

VERMONT Platinum Card

nts for this account. This could be b

nents have been ge

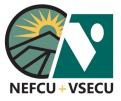

### HOW TO ENROLL IN CREDIT CARD ESTATEMENTS (CONT.)

6. Read and agree to the Credit Card eStatement Enrollment Terms & Conditions, then click I Accept.

| credit card e   | Statements Agreement                                |
|-----------------|-----------------------------------------------------|
| Effective: Sep  | otember 9, 2020                                     |
| Electronic Di   | sclosure and Signature Agreement                    |
| The Electronic  | Signatures in Global and National Commerce Act      |
| (ESIGN) requi   | res your approval before we can provide services to |
| electronically. | Please read this Electronic Records Disclosure and  |
| Agreement ca    | refully and save or print a copy for your records.  |
| I agree to      | o the terms and conditions of Credit Card eStatemen |

7. Now you may View or Download available statements.

| Documents & Statements         | •                        | eStatements 💋 |
|--------------------------------|--------------------------|---------------|
| Account                        |                          |               |
| VERMONT Platinum Card<br>*8334 |                          |               |
| 2020                           |                          |               |
| September Statement            | <ul> <li>View</li> </ul> | ± Download    |
| August Statement               | • View                   | ± Download    |

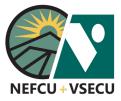

### **HOW TO SET CREDIT CARD CONTROLS AND ALERTS**

Follow the steps to set credit card controls and manage alerts for your credit card.

### HOW TO SET CREDIT CARD CONTROLS

**1.** Log into Digital Banking and click on your credit card tile from the dashboard.

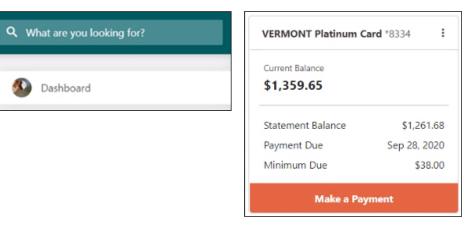

2. Click Details & Settings.

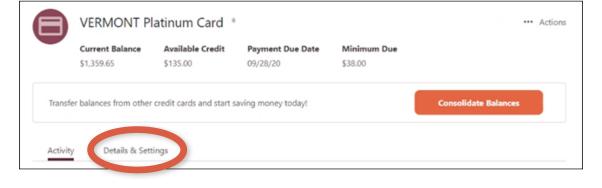

#### 3. Click on the Card Profile.

Note: The name of the primary owner of the credit card account will display in the card profile.

| Account Nickname<br>VERMONT Platinum Card 🖍 |                            |             |
|---------------------------------------------|----------------------------|-------------|
| Card Profiles                               |                            |             |
|                                             | Advanced Card Controls Off | ••• Actions |

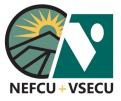

### HOW TO SET CREDIT CARD CONTROLS AND ALERTS (CONT.)

4. Click Register under Card Preferences.

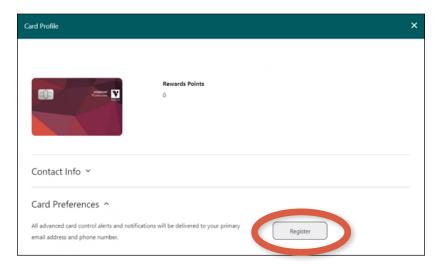

 Once you Register, you will have access to both Credit Card Controls (i.e. Card Preferences) and Credit Card Alerts.

See below information on How to Manage Credit Card Alerts.

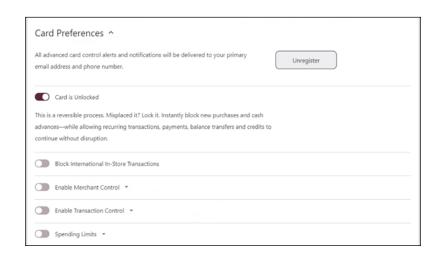

- 6. Click the toggle switch to lock your credit card. Click the switch again to unlock.
  - The Card is Unlocked when the circle is to the right.
  - The Card is Locked when the circle is to the left.

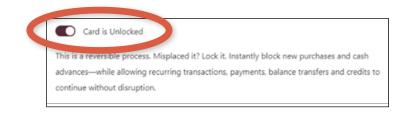

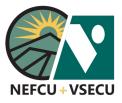

### HOW TO SET CREDIT CARD CONTROLS AND ALERTS (CONT.)

**7.** Click the toggle switch to **Block International In-Store Transactions.** Click the switch again to unblock.

| C | Block International In-Store Transactions |
|---|-------------------------------------------|
|   |                                           |
|   | Enable Merchant Control                   |
|   | Enable Transaction Control 👻              |
|   | Spending Limits 👻                         |

- 8. Click the toggle switch to Enable Merchant Control.
  - Select the merchant types you would like to allow.
  - Click Save.

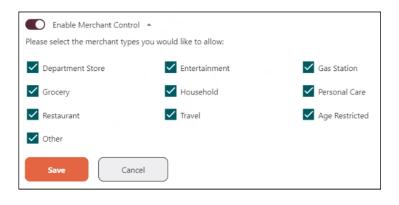

- 9. Click the toggle switch to Enable Transaction Control.
  - Select the transaction types you would like to allow.
  - Click Save.

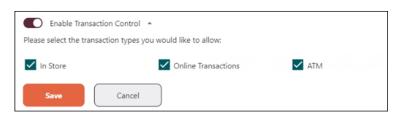

- **10.** Click the toggle switch to enable and set **Spending Limits**. You may choose one or both of the available spending limits.
  - Click the Limit Per Transacton box and enter a Transaction Limit Amount.
  - Click the Limit Per Month box and enter a Monthly Limit Amount.
  - Click Save.

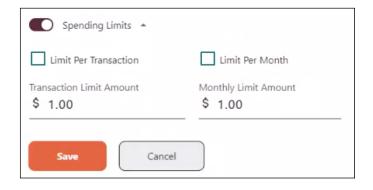

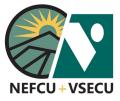

# HOW TO SET CREDIT CARD CONTROLS AND ALERTS (CONT.)

View my Accounts Make a

Transfer

### **HOW TO MANAGE CREDIT CARD ALERTS**

- 1. Log into Digital Banking and click Manage Alerts.
- 2. From Subscription Alerts, click Cards.

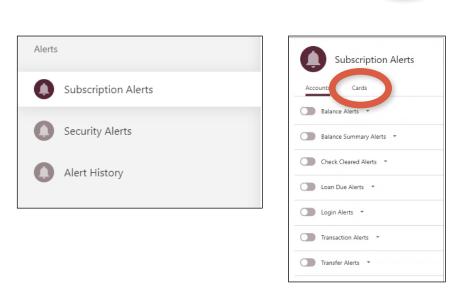

Pay my **Bills**  Deposit & Loan

Account Opening

Manage

Alerts

**3.** Click **Register** if you haven't already registered while setting up Credit Card Controls.

Once you Register, you will have access to both Card Alerts and Credit Card Controls (i.e. Card Preferences). See above for information on **How to Set Credit** Card Controls.

| Subscription Alerts                                                                                                    |                             |      |
|----------------------------------------------------------------------------------------------------|-----------------------------|------|
| Accounts Cards                                                                                                    |                             |      |
| Please select the card account for which you would like to receive an alert:                                                     |                             |      |
| Visa Business EMV - 1 🗸                                                                                                    |                             |      |
| Advanced card controls                                                                                                    |                             |      |
| All advanced card control alerts and notifications will be delivered to your primary email<br>address and phone number.          | nregister                   |      |
| All Credit Card alerts and notifications will be delivered to your phone number. If the phone number is unavai<br>email address. | lable, they will be sent to | your |
| Alert me when there are In-Store International transactions                                                                      | Send alerts to:             |      |
| Alert me for these type(s) of merchant transactions: -                                                                           | Send alerts to:             |      |
| Alert me for these type(s) of transactions: *                                                                                    | Send alerts to:             |      |
| Alert me when I exceed the following spending limits: *                                                                          | Send alerts to:             |      |

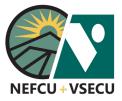

### HOW TO SET CREDIT CARD CONTROLS AND ALERTS (CONT.)

Alert me for these type(s) of merchant transactions: -

Department Store

Entertainment

**4.** Click the toggle switch to turn on **Alert me when there are In-Store International Transactions.** Click the toggle switch to turn off the alert.

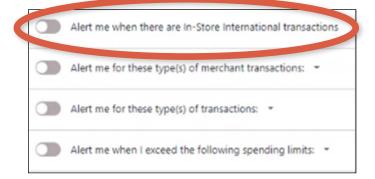

Send alerts to:

- Click the toggle switch to turn on Alert me for these type(s) of merchant transactions. Click the switch again to turn off the alert.
  - Select the type(s) of merchant transactions for which you would like an alert.
  - Click Save.
- Click the toggle switch to turn on Alert me for these type(s) of transactions. Click the switch again to turn off the alert.
  - Select the type(s) of transactions for which you would like an alert.
  - Click Save.
- Click the toggle switch to turn on Alert me when I exceed the following spending limits: Click the switch again to turn off the alert. You may choose one or both of the available spending limits.
  - Click the Limit Per Transacton box and enter a Transaction Limit Amount.
  - Click the Limit Per Month box and enter a Monthly Limit Amount.
  - Click Save.

| Grocery  | Household | Personal Care  |  |
|----------|-----------|----------------|--|
| Restaura | nt Travel | Age Restricted |  |
| Other    |           |                |  |
| Save     | Cancel    |                |  |
|          |           |                |  |
|          |           |                |  |

Gas Station

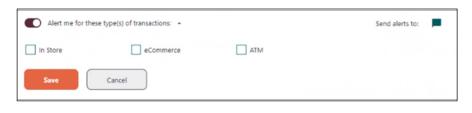

| Alert me when I exceed the follo    | wing spending limits: •         | Send alerts to: |
|-------------------------------------|---------------------------------|-----------------|
| Limit Per Transaction               | Limit Per Month                 |                 |
| Transaction Limit Amount<br>\$ 1.00 | Monthly Limit Amount<br>\$ 1.00 |                 |
| Save                                | )                               |                 |
| Save                                | J                               |                 |

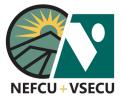

### **HOW TO MANAGE ALERTS**

Follow the steps to set up and manage alerts.

1. Log into Digital Banking and click Manage Alerts.

| View my Make a Pay my   | Deposit & Loop  | Manago        |
|-------------------------|-----------------|---------------|
| View my Make a Pay my   | Deposit & Loan  | Manage        |
| Accounts Transfer Bills | Account Opening | <b>Alerts</b> |

2. From here, you can manage Subscription Alerts and Security Alerts, and view Alert History.

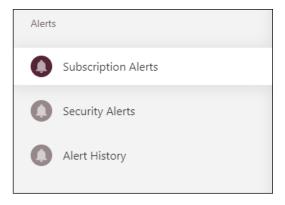

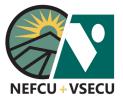

### MANAGE SUBSCRIPTION ALERTS

**3.** From **Subscription Alerts**, click on **Accounts**, **Cards**, or **Bill Pay** to manage applicable alerts. (See related guide for information on how to set up credit card controls and alerts.)

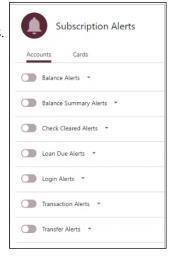

- 4. Click the alert you want to receive to set the alert details.
  - Choose the account for which you want to recieve the alert from the account dropdown.

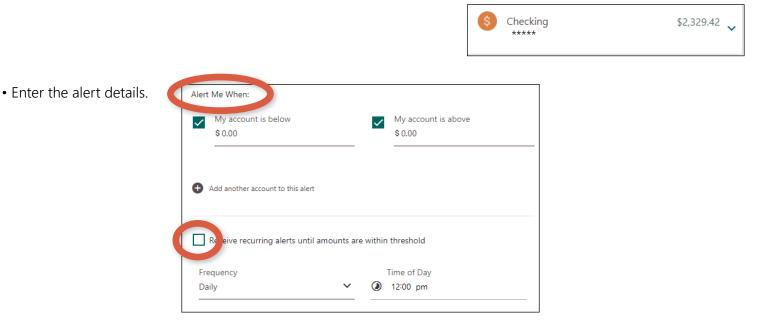

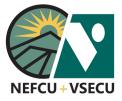

Choose the ways in which you want to receive the alert: **Email, Mobile Phone Number,** and/or **Push Notification.** 

Push notifications can only be enabled if you have the mobile app downloaded to your mobile device.

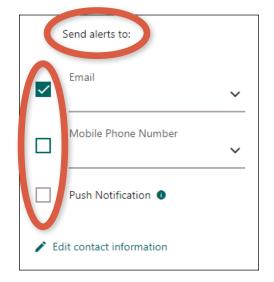

5. You may Add another account to this alert.

Add another account to this alert

6. Click Save.

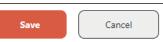

- 7. Click the toggle switch to turn the alert on or off.
  - The alert is on when the circle is to the right.
  - The alert is off when the circle is to the left.

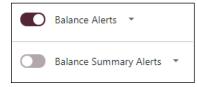

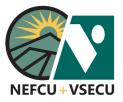

### **MANAGE SECURITY ALERTS**

8. Click on Security Alerts.

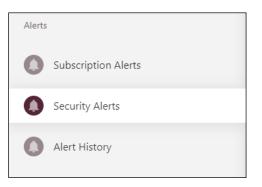

9. Choose at least one Send Alerts to destination and click Save.

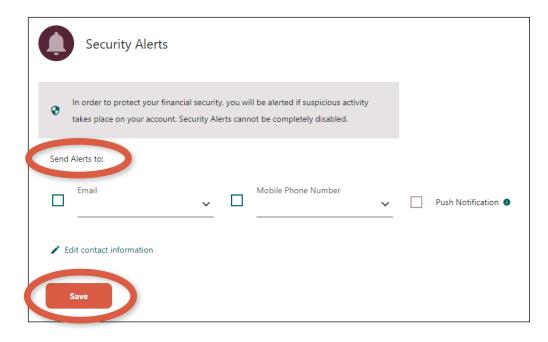

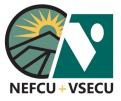

### **VIEW ALERT HISTORY**

10. Click on Alert History to view alert history details.

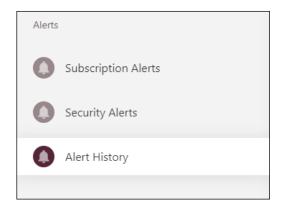

| Alert History    |                           |
|------------------|---------------------------|
| Q Search history | Sort by Date (Descending) |
| Alert Message    | Sent to Sent on           |

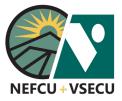

### HOW TO ADD ANOTHER MEMBER ACCOUNT

Follow these steps to link an account of another member to your account.

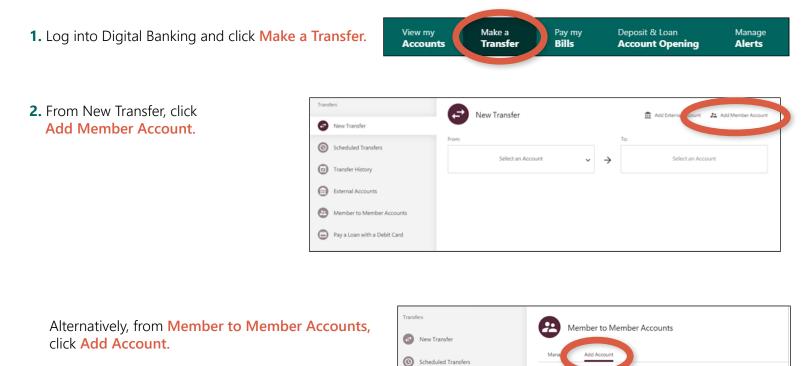

- Image: Transfer History

  Image: External Accounts

  Image: External Accounts

  Image: External Accounts

  Image: External Accounts

  Image: External Accounts

  Image: External Accounts

  Image: External Accounts

  Image: External Accounts

  Image: External Accounts

  Image: External Accounts

  Image: External Accounts

  Image: External Accounts

  Image: External Accounts

  Image: External Accounts

  Image: External Accounts

  Image: External Accounts

  Image: External Accounts

  Image: External Accounts

  Image: External Accounts

  Image: External Accounts

  Image: External Accounts

  Image: External Accounts

  Image: External Accounts

  Image: External Accounts

  Image: External Accounts

  Image: External Accounts

  Image: External Accounts

  Image: External Accounts

  Image: External Accounts

  Image: External Accounts

  Image: External Accounts

  Image: External Accounts

  Image: External Accounts

  Image: External Accounts

  Image: External Accounts

  Image: External Accounts

  Image: External Accounts

  Image: External Accounts

  Image: External Accounts

  Image: External Accounts

  Image: External Accounts

  Image: External Accounts

  Image: External Accounts

  Image: External Accounts

  Image: Exte
- 3. Enter details to add a Member to Member Account.
  - Enter the Member's First Name and the Member's Last Name.
  - Enter an Account Nickname and the Account Number.
  - Select Account Type.
  - Click Add Account.

| Member to Member Ad                      | counts             |   |
|------------------------------------------|--------------------|---|
| Manage Add Account                       |                    |   |
| Member's First Name                      | Member's Last Name |   |
| Account Nickname                         | Account Number     | 0 |
| Account Type O Checking O Savings O Loan |                    |   |
|                                          |                    |   |
| Add Account                              |                    |   |

.

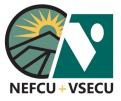

### HOW TO ADD ANOTHER MEMBER ACCOUNT (CONT.)

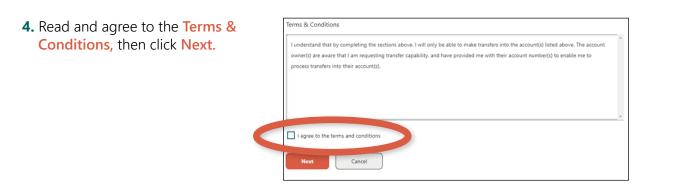

5. Once the account has been added, you may choose to Make a Transfer to this Account or Add Another Account.

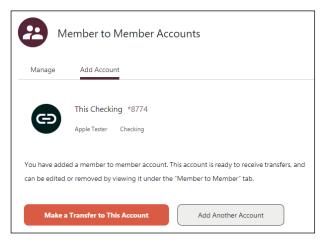

**6.** From Member to Member Accounts, click the account to initiate a Transfer To the account or to Delete the account.

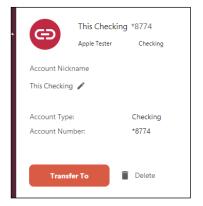

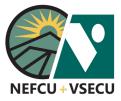

### HOW TO PAY A LOAN WITH A DEBIT CARD

Follow the steps to pay your loan with your debit card from another financial institution.

| <b>1.</b> Log into Digital Banking and click Make a Transfer. | View my<br>Accounts | Make a<br>Transfer | Pay my<br><b>Bills</b> | Deposit & Loan<br>Account Opening | Manage<br><b>Alerts</b> |
|---------------------------------------------------------------|---------------------|--------------------|------------------------|-----------------------------------|-------------------------|
|                                                               |                     | Transfers          |                        |                                   |                         |
| 2. From the Transfers menu, select Pay a Loan with a D        | ebit Card.          | New                | Transfer               |                                   |                         |
|                                                               |                     | Sche               | duled Transfers        |                                   |                         |
|                                                               |                     | Trans              | fer History            |                                   |                         |
|                                                               |                     | Desti              | nation Account         | 5 🕒                               |                         |
|                                                               |                     | 🖨 Pay a            | pan with a De          | bit Card                          |                         |
|                                                               |                     |                    |                        |                                   |                         |

**3.** Select the loan or credit account from the dropdown menu. Once selected, your **Payment Details** will show.

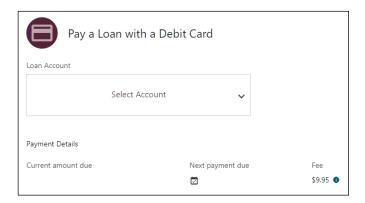

4. Enter your **Debit Card Details**.

| Э мм/үүүү | Securit  | ty code       |
|-----------|----------|---------------|
|           |          |               |
|           |          |               |
|           |          |               |
|           |          |               |
|           |          |               |
| ate       | ✓ ZIP Co | de            |
| t         | tate     | tate 🗸 ZIP Co |

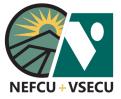

# HOW TO PAY A LOAN WITH A DEBIT CARD (CONT.)

5. Read and agree to the Debit Card Loan Payment Disclosure, then click Review.

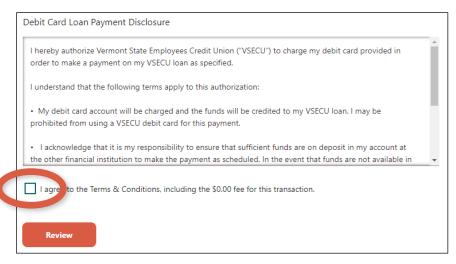

6. Verify your payment and debit card details, then click Confirm.

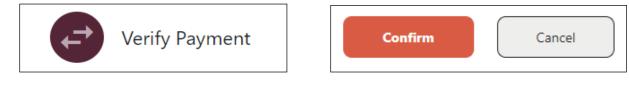

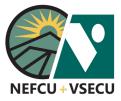

### HOW TO CHANGE OR CANCEL A RECURRING TRANSFER

Follow these steps to change or cancel a scheduled recurring transfer from one deposit account to another.

View my Make a Pay my Deposit & Loan Manage 1. Log into Digital Banking and click Make a Transfer. Accounts Transfer Bills Account Opening Alerts Transfers 2. Click on Scheduled Transfers in the Transfers menu. A New Tr 0 Scheduled Transfers Destination Accounts Pay a Loan with a Debit Card  $( \ \ )$ Scheduled Transfers Add a Destination Account **3.** To see transfer details, click on the specific scheduled transfer you would like to change or cancel. Q Search activity Sort by Date (Ascending)  $\sim$ Friday, Jun Share Savings Checking  $\rightarrow$ \$10.00 Every two weeks Schedule ID: S70

#### 4. CHANGE RECURRING TRANSFER

You may change the **Amount**, a *future* **Starts on** date, and **Memo** from this screen. Click **Save Changes**.

For any other changes, follow the steps to the right to cancel the transfer, then set up a new scheduled transfer with the desired details.

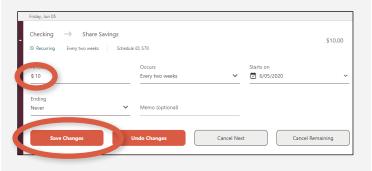

#### **5. CANCEL** RECURRING TRANSFER

Click Cancel Next or Cancel Remaining.

- Cancel Next will only cancel the next transfer but the schedule will continue.
- **Cancel Remaining** will cancel all remaining transfers and delete the schedule.

| Checking → Share S        | avings   |                 |   |           | \$10.00 |
|---------------------------|----------|-----------------|---|-----------|---------|
| Recurring Every two weeks | Schedule | e ID: S70       |   |           |         |
| Amount                    |          | Occurs          |   | Starts on |         |
| \$ 10                     |          | Every two weeks | ~ | 6/05/2020 | ~       |
| Ending                    |          |                 |   |           |         |
| Never                     | ~        | Memo (optional) |   |           |         |
|                           |          |                 |   |           |         |

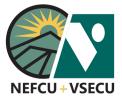

### HOW TO CUSTOMIZE YOUR DASHBOARD

Your dashboard is the first screen you see when you log into Digital Banking. You may also click on View My Accounts to return to your dashboard. You can customize your dashboard by following these steps to hide, view, or reorder accounts, choose which tiles of information you want to see, and select accounts to display in recent transactions.

| Q What are you looking for? | View my<br>Accounts |
|-----------------------------|---------------------|
| CS Dashboard                | Welcome, Cindy      |

0

=

Checking

=

### HOW TO HIDE OR VIEW ACCOUNTS

1. Log into Digital Banking and click Customize to the right of the welcome message.

|                                                           | Welcome, Cindy Last Login: Jun                                | 2 8:18 am        |   |                  | 로 Customize |
|-----------------------------------------------------------|---------------------------------------------------------------|------------------|---|------------------|-------------|
| l                                                         |                                                               |                  |   |                  |             |
| 5                                                         | <mark>tomize</mark> , you will see<br>e left of each account. | CS Dashboard     |   | CS Dashboard     |             |
| <ul> <li>Click the eye icc<br/>from your dashb</li> </ul> | on to hide the account<br>board.                              | Deposit Accounts |   | Deposit Accounts |             |
| -                                                         | on with a slash through<br>ount in your dashboard.            | Share Savings    | = | Share Savings    | =           |

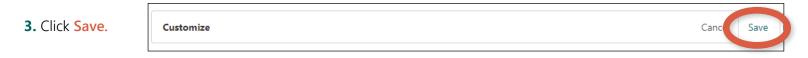

Checking

Θ

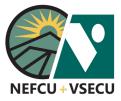

# HOW TO CUSTOMIZE YOUR DASHBOARD (CONT.)

### **HOW TO REORDER ACCOUNTS**

1. Log into Digital Banking and click Customize to the right of the welcome message.

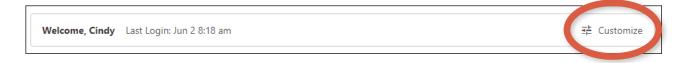

- **2.** After clicking **Customize**, you will see **three stacked lines** to the right of each account.
  - Click and hold the **stacked lines** next to an account you want to move.
  - Drag the account to the desired location in the list of accounts and release.

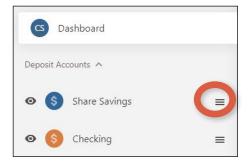

Canc

Save

3. Click Save.

Customize

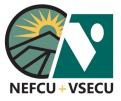

# HOW TO CUSTOMIZE YOUR DASHBOARD (CONT.)

### HOW TO TURN TILES ON/OFF

1. Log into Digital Banking and click Customize to the right of the welcome message.

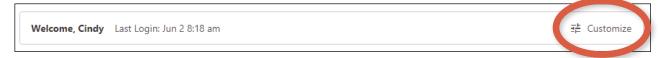

- **2.** After clicking **Customize**, you will see several tiles, each with a **toggle switch** to the right of the tile's heading. Click on the switch to select or deselect each tile. Click **Save**.
  - The tile is selected to show in your dashboard when the circle is to the right.
  - The tile is unselected and will not show in your dashboard when the circle is to the left.

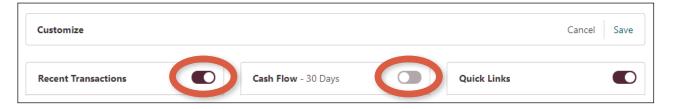

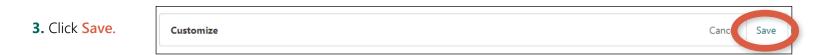

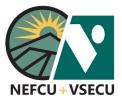

# HOW TO CUSTOMIZE YOUR DASHBOARD (CONT.)

### HOW TO DISPLAY ACCOUNTS IN RECENT TRANSACTIONS

- 1. Log into Digital Banking. From your dashboard, click on the vertical three-dot ellipsis (:) at the top right of the Recent Transactions tile.
- **2.** Choose the accounts for which you want to see recent transactions.
- **3.** Click the **three-dot ellipsis** again to save your selections and close the dropdown menu.

| Recent     | Transactions :                 |
|------------|--------------------------------|
| Friday, Ja | Choose the accounts to display |
| BRETTO     | in your recent transactions    |
| Posted     |                                |
| External   | Select All                     |
| Pending    | ✓ Share Savings                |
| Thursday   |                                |
| Santa's '  | ✓ Checking                     |
| Posted     |                                |
| Wednesd    | New Vehicle Savings            |
| ADOBE -    |                                |
| Posted     | Special Savings                |

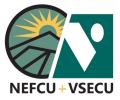

### HOW TO MAKE A TRANSFER TO A DEPOSIT ACCOUNT

Follow these steps to transfer money from one deposit account to another.

**1.** Log into Digital Banking and click Make a Transfer.

| View my  | Make a          | Pay my | Deposit & Loan  | Manage        |
|----------|-----------------|--------|-----------------|---------------|
| Accounts | <b>Transfer</b> | Bills  | Account Opening | <b>Alerts</b> |

- 2. This brings you to New Transfer in the Transfers menu.
  - Select the From deposit account from the dropdown menu.
  - Select the **To** deposit account from the dropdown menu.
  - Enter the Amount of the transfer.
  - Choose how often the transfer Occurs. If applicable, select the date When the transfer occurs.
  - Enter a Memo if desired.

| Transfers                                                                      | New Transfer                        |                                  | Add a Destination Account |
|--------------------------------------------------------------------------------|-------------------------------------|----------------------------------|---------------------------|
| New Transfer                                                                   |                                     | ****                             | Add a Destination Account |
| <ul> <li>Scheduled Transfers</li> <li>Transfer History</li> </ul>              | Share Savings                       | \$1,038.50 ∨ → Checking<br>*7302 | \$3,380.40 🗸              |
| <ul> <li>Destination Accounts</li> <li>Pay a Loan with a Debit Card</li> </ul> | \$ Amount                           |                                  |                           |
|                                                                                | Occurs<br>O Now                     | Occurs<br>C Every two weeks      | ~                         |
|                                                                                | <ul> <li>Memo (optional)</li> </ul> | Now                              |                           |
|                                                                                | Review                              | One time                         |                           |
|                                                                                |                                     | Weekly                           |                           |
|                                                                                |                                     | Every two weeks                  |                           |
|                                                                                |                                     | Monthly                          |                           |
|                                                                                |                                     | Quarterly                        |                           |
|                                                                                |                                     | Annual                           |                           |

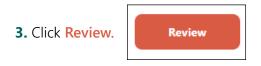

4. Click Confirm. You may also cancel or edit the transfer.

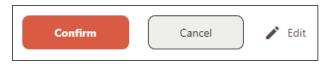

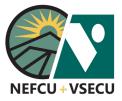

### HOW TO MAKE A TRANSFER TO A DEPOSIT ACCOUNT (CONT.)

5. Choose an Ending of either Never, after a specified number of transfers, or a specific Ends on date.

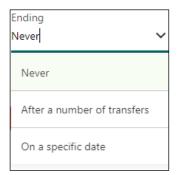

| Number of trans | fers |   |
|-----------------|------|---|
| 🔄 Ends on       |      | ~ |

6. Click Review.

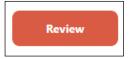

7. Click Schedule. You may also cancel or edit the recurring transfer.

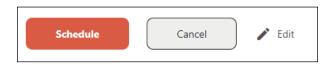

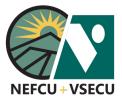

### HOW TO MAKE A TRANSFER TO A LOAN OR CREDIT ACCOUNT

Follow these steps to transfer money from a deposit account to a loan or credit account.

| 1. Log into Digital Banking and click Make a Transfer. | View my  | Make a   | Pay my | Deposit & Loan  | Manage        |
|--------------------------------------------------------|----------|----------|--------|-----------------|---------------|
|                                                        | Accounts | Transfer | Bills  | Account Opening | <b>Alerts</b> |
|                                                        |          |          |        |                 |               |

- 2. This brings you to New Transfer in the Transfers menu.
  - Select the From deposit account from the dropdown menu.
  - Select the **To** loan or credit account from the dropdown menu.
  - Choose the type of payment and, if applicable, enter **How much would you like to pay?** 
    - » Note that payment options will differ according to the type of loan or credit amount.
  - Choose how often the transfer Occurs in the When would you like to send payment? field.
    - ¤ If applicable, select the date When the transfer will occur.
  - Enter a Memo if desired.

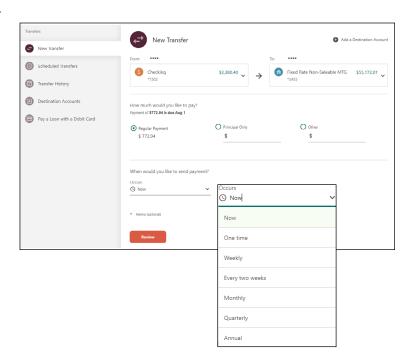

3. Click Review.

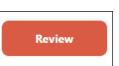

4. Click Confirm. You may also cancel or edit the transfer.

| Confirm | Cancel | 🖍 Edit |
|---------|--------|--------|
|         |        |        |

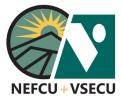

### **HOW TO SET UP A SAVINGS GOAL**

Follow these steps to set up a savings goal.

**1.** Log into Digital Banking. The **Savings Goal** tile can be found in your dashboard. Click **Create a Savings Goal**.

If you don't have the **Savings Goal** tile in your dashboard, please see the **How to Customize Your Dashboard** guide to review how to turn tiles on/off.

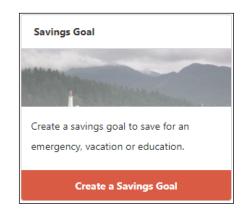

|                                                                                                    |                                                                                        |                                      | What are you saving for?                                                                                                    |
|----------------------------------------------------------------------------------------------------|----------------------------------------------------------------------------------------|--------------------------------------|----------------------------------------------------------------------------------------------------|
| 2. This brings you to New Savings Goal, where you wil                                                   | l enter the details of your                                                            | savings goal.                        | Vacation 🗸                                                                                                    |
| <ul> <li>Select the appropriate account under the Where<br/>will you save to? dropdown menu.</li> </ul> | S New Savings Goal                                                                     |                                      | Vacation                                                                                                    |
| <ul> <li>Select an option under in the What are you<br/>saving for? dropdown menu.</li> </ul>           | Create a savings goal to help you reach a long term goal, s<br>Where will you save to? | uch as a vacation or a new car.      | Emergency Fund<br>Education                                                                                                    |
| <ul> <li>Enter a Description of your savings goal.</li> </ul>                                           | Share Savings \$1,018.25                                                               | What are you saving for?<br>Vacation | v                                                                                                    |
| <ul> <li>Enter the Amount of your savings goal.</li> </ul>                                              |                                                                                        |                                      | -                                                                                                    |
| <ul> <li>Choose a Target Date for when you wish to<br/>complete your savings goal.</li> </ul>           | Description                                                                            | \$ Amount                            | <ul> <li>□ Target Date</li> <li>✓</li> <li>✓</li> <li>✓</li> </ul>                                                                                  |
|                                                                                                    | Create Savings Goal Cancel                                                             |                                      | ✓ Jun                                                                                                    |
|                                                                                                    |                                                                                        |                                      | Su Mo Tu We Th Fr Sa                                                                                                    |
|                                                                                                    |                                                                                        |                                      | 31 1 2 3 4 5 6                                                                                                    |
|                                                                                                    |                                                                                        |                                      | 7 8 9 10 11 12 13                                                                                                    |
| <b>3.</b> Click <b>Create Savings Goal</b> .<br>You may also cancel the savings goal.                   | avings Goal                                                                            |                                      | 14         15         16         17         18         19         20           21         22         23         24         25         26         27 |
|                                                                                                    |                                                                                        |                                      | 28 29 30 1 2 3 4                                                                                                    |
|                                                                                                    |                                                                                        |                                      | 5 6 7 8 9 10 11                                                                                                    |
| 4. The Savings Goal you created can now be seen in your dashboard as its own tile.                      |                                                                                        |                                      |                                                                                                    |

342

Days to Go

Make a Transfer

\$5,000.00

Goal

\$1,018.25

Saved

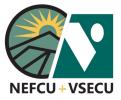

# HOW TO SET UP A SAVINGS GOAL (CONT.)

5. Click on Make a Transer to add to your savings goal account.

Please see the **How to Make a Transfer to a Deposit Account** guide to review the steps for transferring money from one deposit account to another.

| New Tran  | sfer            |                   |                       | Add a Destination Account |
|-----------|-----------------|-------------------|-----------------------|---------------------------|
| From:     |                 | To:               |                       |                           |
| Sele      | ect an Account  | ~ > <sup>(§</sup> | **** Savings<br>*3226 | \$1,018.25 🗸              |
| \$ Amount | Occurs<br>O Now | ~                 | Memo (optional)<br>-  |                           |
| Review    |                 |                   |                       |                           |

6. Click on the Savings Goal tile in your dashboard to edit the details of, or delete, your savings goal.

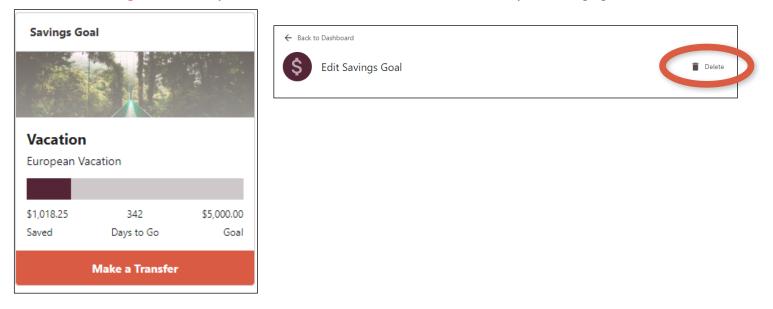

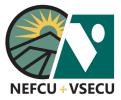

### **HOW TO SET UP A RECURRING TRANSFER**

Follow the steps to initiate a recurring transfer from one deposit account to another.

1. Log into Digital Banking and click Make a Transfer.

| View my  | Make a<br>Transfer | Pay my<br>Bills | Deposit & Loan  | Manage<br>Alerts |
|----------|--------------------|-----------------|-----------------|------------------|
| Accounts | Transfer           | Bills           | Account Opening | Alerts           |

- 2. This brings you to New Transfer in the Transfers menu.
  - Select the **From** deposit account from the dropdown menu.
  - Select the **To** deposit account from the dropdown menu.
  - Enter the **Amount** of the transfer.

| Transf | ers                          | New Transfer      |            |               |      | Add a Destination Account |
|--------|------------------------------|-------------------|------------|---------------|------|---------------------------|
| ¢      | New Transfer                 |                   |            |               | _    |                           |
| 0      | Scheduled Transfers          | From:             | \$1,038.50 |               | To:  | \$3,380.40 🗸              |
| 0      | Transfer History             | ****              | ~          | $\rightarrow$ | **** | ~                         |
| Ð      | Destination Accounts         |                   |            |               |      |                           |
| 8      | Pay a Loan with a Debit Card | \$ Amount         |            |               |      |                           |
|        |                              | Occurs<br>O Now   |            |               |      |                           |
|        |                              | ▼ Memo (optional) |            |               |      |                           |
|        |                              | Review            |            |               |      |                           |

3. Choose how often the transfer Occurs.

| Occurs<br>S Every two weeks | ~ |
|-----------------------------|---|
| Now                         |   |
| One time                    |   |
| Weekly                      |   |
| Every two weeks             |   |
| Monthly                     |   |
| Quarterly                   |   |
| Annual                      |   |

**4.** Choose the **Starts on** date.

| tarts | on<br>/5/20 | 20 |             |     |    |    |
|-------|-------------|----|-------------|-----|----|----|
| <     | Jun         | :  | <b>\$</b> 2 | 020 | \$ | >  |
| Su    | Mo          | Tu | We          | Th  | Fr | Sa |
| 31    | 1           | 2  | 3           | 4   | 5  | 6  |
| 7     | 8           | 9  | 10          | 11  | 12 | 13 |
| 14    | 15          | 16 | 17          | 18  | 19 | 20 |
| 21    | 22          | 23 | 24          | 25  | 26 | 27 |
| 28    | 29          | 30 | 1           | 2   | 3  | 4  |
| 5     | 6           | 7  | 8           | 9   | 10 | 11 |

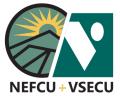

### **HOW TO SET UP A RECURRING TRANSFER (CONT.)**

**5.** Choose an **Ending** of either **Never**, after a specified **number of transfers**, or a specific **Ends on** date.

| Ending<br>Never             | ~ |
|-----------------------------|---|
| Never                       |   |
| After a number of transfers |   |
| On a specific date          |   |

| Number of transfers |   |
|---------------------|---|
| Ends on             | ~ |

6. Click Review.

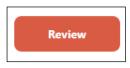

7. Click Schedule. You may also cancel or edit the recurring transfer.

| Schedule Cancel 🖍 Edit |
|------------------------|
|------------------------|

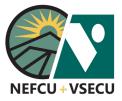

### **HOW TO SUBMIT A STOP PAYMENT ON A CHECK**

Follow these steps to submit a stop payment order on a paper check.

1. Log into Digital Banking and click the three-dot ellipsis (...) to access More Links.

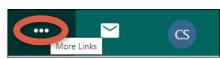

2. From the More Links dropdown menu, click on Stop Payment.

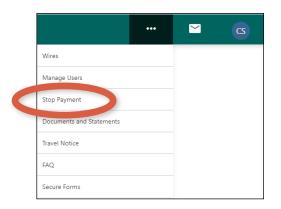

- 3. This brings you to the Stop Payment details page.
  - Choose the **Request Type** from the dropdown menu: Single Check or Check Range.
  - Choose the **Account** for which you are submitting the stop payment.
  - Enter the **Check Number** for a Single Check stop payment, or the starting and ending check number for a Check Range.
  - Click Continue.

| Stop payments are valid for paper checks only. | Request Type | ~ |
|------------------------------------------------|--------------|---|
| Request Type<br>Single Check 🗸                 | Single Check | • |
| Checking Account Checking *7302                | Single Check |   |
|                                                | Check Range  |   |
| Check Number                                   |              |   |
|                                                |              |   |

4. Read and agree to the Terms and Conditions Applicable to this Stop Payment Order, then click Confirm.
a. Note: Refer to the current <u>Rate and Fee Disclosure</u> for the stop payment fee.
I agree to pay a fee for this Stop Payment Order as specified in your current Rate and Fee Disclosures.
I agree to pay a fee for this Stop Payment Order as specified in your current Rate and Fee Disclosures.

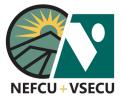

### HOW TO SET A TRAVEL NOTICE

Follow the steps to set a travel notice on the cards you'll be using during your trip.

1. Log into Digital Banking and click the three-dot ellipsis (...) to access More Links.

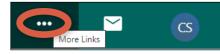

O Domestic (Air Travel) O Domestic (Road Travel)

O International

🔄 End Date

Contact Email Address

\*\*\*\*\*\*@comcast.ne

2. From the More Links dropdown menu, click Travel Notice.

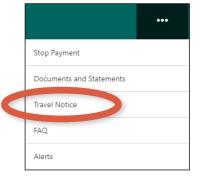

Travel Notice

 $\mathbf{T}$ 

Destination

🔄 Start Date

Notes (optional)

Contact Phone Number (802) http://www.

Visa Platinum EMV - \*\*\*\*\*

- 3. This brings you to the Travel Notice details screen.
  - Choose the card Account from the dropdown.
  - Click the radio button for the type of travel: Domestic (Air Travel), Domestic (Road Travel), or International
  - Enter your **Destination**.
  - Contact Phone Number and Contact Email Address are listed.
  - Choose a **Start Date** and an **End Date**.
  - Enter Notes (optional).

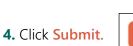

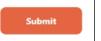

**5.** Your travel notice for the selected card has been submitted. Click Add Another Travel Notice for additional cards.

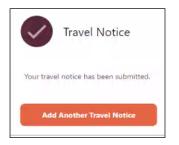

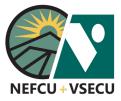

### **HOW TO USE WEB CONNECT**

Follow these steps to export transaction data from your Digital Banking account to Quicken or QuickBooks.

| 1. Login to Digital Banking and, from your                                                                 | View my<br>Accounts | Make a<br><b>Transfer</b>                                                                               | Pay my<br><b>Bills</b>             | Deposit<br>Account Opening | Manage<br>Alerts                                                                                                    |                                                      |         |
|----------------------------------------------------------------------------------------------------|---------------------|----------------------------------------------------------------------------------------------------|------------------------------------|----------------------------|----------------------------------------------------------------------------------------------------|------------------------------------------------------|---------|
| Dashboard, click on the <b>Deposit Account</b><br>you want to connect.                                     | \$                  | Share Savings<br>Current Balance<br>\$1.000.00                                                          | *<br>Available Balance<br>\$975.00 | e                          |                                                                                                    | ··· A                                                | Actions |
| <ol> <li>Click Actions, then select Export from the druct open the Export Account History page.</li> </ol> | opdowr              | n menu                                                                                                  | ē                                  | Actions<br>Print<br>Export | Choose File Format Choose File Format Comma Separated (.cs Date Range for Transactions Start Date Comma Separated (.cs Export | count History<br>sv)<br>End Date<br>Cancel<br>Cancel | ~       |
| <b>3. Choose File Format</b> appropriate for your exp                                                      | ort.                | Choose File Format Quicken (.qfx) Comma Separated C Open Financial Exc Quicken (.qfx) QuickBooks (.qbo) |                                    | ~                          |                                                                                                    |                                                      |         |
| 4. Click the Start Date and End Date fields to se                                                          | elect the           | e Date Ran                                                                                              | ige for Ti                         | ransactions                | Date Range for Transacti<br>Start Date                                                                                        | tions<br>End Date                                    |         |

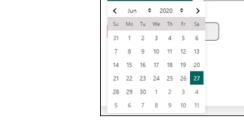

06/27/2020

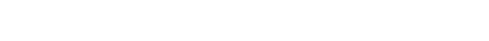

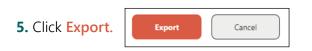

that you want to export.

09/25/2020

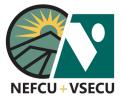

### MOBILE DIGITAL BANKING OVERVIEW

Follow these steps to access and navigate Digital Banking via the Mobile Application.

- 1. Download the Mobile App from your phone's app store.
- **2.** Log in using your Digital Banking username and password.
  - If necessary, click Forgot your username or password? to retrieve your username or reset your password.
  - If you're not enrolled in Digital Banking, click Or, Enroll in Digital Banking and follow the steps to enroll.
  - See related Digital Banking guides for more information on enrollment and updating login credentials.

- 3. After logging in to the mobile app, the Accounts tab is the default landing screen, where you can view and customize acounts.
  - Click an account to view the account's activity, details, and settings.
  - You may swipe from one account to the next or click the back arrow to return to the list of accounts.
- 4. Click the symbol to the right of the welcome message to customize what you see on the Accounts tab.
  - Click the eye icon to hide the account from your list of accounts.
    - ¤ Click the eye with a slash through it to see the account in your list of accounts.
  - Click and hold the three lines to drag the account to the desired location in your list of accounts and release.
  - Click Save.

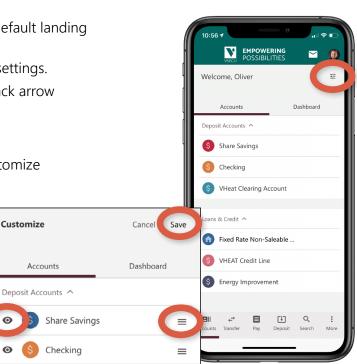

Θ

0

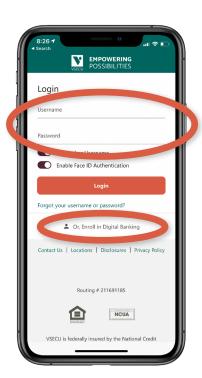

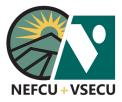

- 5. Click the Dashboard tab to view and customize tiles.
  - Recent Transactions
  - Savings Goal
  - Cash Flow
  - Quick Links
- **6.** Click the **symbol to the right of the welcome message** to customize what you see on the Dashboard tab.
  - Click the eye icon to hide the tile from your dashboard.
    - ¤ Click the eye with a slash through it to see the tile in your dashboard.
  - Click and hold the **three lines** to drag the tile to the desired location in your list of tiles and release.
  - Click Save.
- **7.** Using the options at the bottom of the screen, you may click to go to:
  - View your Accounts.
  - Initiate a Transfer between accounts.
  - Pay bills using Bill Pay.
  - Make a mobile check Deposit.
  - Enter keywords to Search.
  - Access More options:
    - ¤ Deposit & Loan Account Opening
    - ¤ Wires
    - ¤ Manage Users
    - ¤ Stop Payment
    - ¤ Documents and Statements
    - ¤ Travel Notice
    - ¤ FAQ
    - ¤ Manage Alerts
    - ¤ Secure Forms
- **8.** See related Digital Banking Guides for more information about functions and options, including how to use Mobile Deposit.

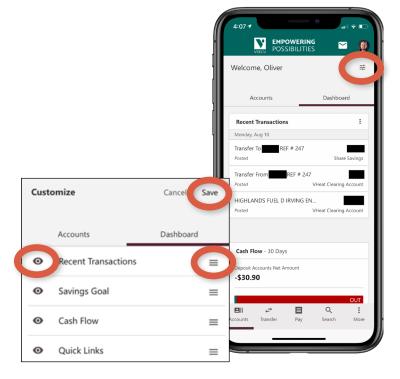

|          | ,<br>↓   |     | [↓]     | Q      | :    |
|----------|----------|-----|---------|--------|------|
| Accounts | Transfer | Pay | Deposit | Search | More |

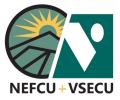

### **HOW TO USE MOBILE DEPOSIT**

Follow these steps to deposit a check using Mobile Deposit on the Mobile App.

| 1. Login to your Mobile App and click Deposit at the |  |
|------------------------------------------------------|--|
| bottom of the screen.                                |  |

|          | ←→       |     | [t]     | Q      | :    |
|----------|----------|-----|---------|--------|------|
| Accounts | Transfer | Pay | Deposit | Search | More |

2. Click New Deposit. Select the account into which you want to make the deposit and enter the amount of the check. Click Done.

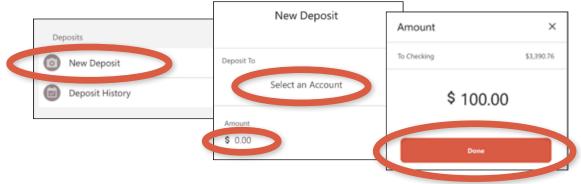

- **3.** Click **Add Front of Check** to take a photo of the front of the check.
  - Place the check on a dark surface with sufficient lighting and center the check within the rectangle on the screen.
  - The app will attempt to take the photo automatically. If auto capture is unsuccessful, take the photo manually by touching the screen.

Cancel Capture

• You may be prompted to take another photo of the check if important information is missing, incorrect, or unclear.

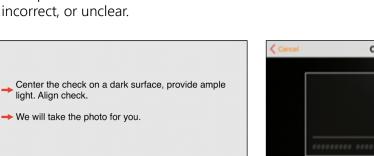

4 01

Continue

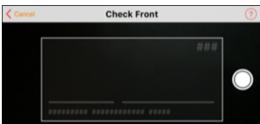

0

Add back of check

0

Add front of check

powered by Mitek

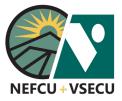

### **HOW TO USE MOBILE DEPOSIT (CONT.)**

4. Click Add back of check and follow the same process to take a photo of the back of the check.

Before taking the photo, in the endorsement area at the top of the back of the check, write "For VSECU Mobile Deposit Only," sign your name, and write teh deposit account number.

- You may click the edit pencil to retake a photo, if necessary. Once you have successfully taken photos of the front and back of the check, click Deposit.
  - Note: Check images shown below are for demonstration purposes only.
  - After mobile deposit, keep the physical check for 90 days before shredding the check.

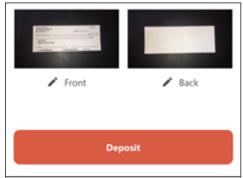

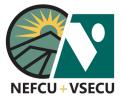

### HOW TO ACCESS THE MESSAGE CENTER

Follow these steps to access the Message Center, where you can view and create secure messages.

**1.** Login to Digital Banking and click the **envelope icon** to access the Message Center.

You will see an indicator next to the envelope icon when you have new messages.

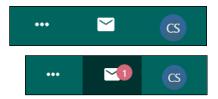

7:50AM

(2) 📕

Next >

| <ol> <li>Click Create a New Message to send a new message<br/>to Member Support.</li> </ol> | Message Center     | New Message to Member Support |
|---------------------------------------------------------------------------------------------|--------------------|-------------------------------|
| • Enter a Subject.                                                                          | Inbox              | 1                             |
| Choose a Topic.                                                                             | Sent Mail          | Торіс 🗸                       |
| <ul> <li>Type your message.</li> <li>Attach a File, if desired.</li> </ul>                  | Archive            | Type your message             |
| • Click Send.                                                                               | Create New Message | Send 🕑 Attach a File          |
|                                                                                             |                    |                               |
| 3. Search and view new secure messages in your Inbox.                                       | Message Center     | Inbox                         |
|                                                                                             | Sent Mail          | Q. Bearch messages            |

Archive

Create New Message

4. Click the message to read, then Reply or Archive, if desired.

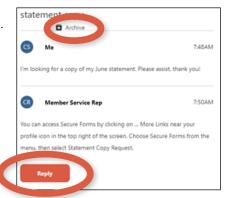

statement copy

You can access Secure Forms by clicking

on ... More Links near your profile icon in

1 of 1

< Previous

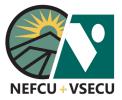

### HOW TO ACCESS THE MESSAGE CENTER (CONT.)

5. You may also click the box to select the message(s) and open a "Message Selected" menu at the bottom of the page. You may Mark as Read, Mark as Unread, or Archive Message.

Mark as Read

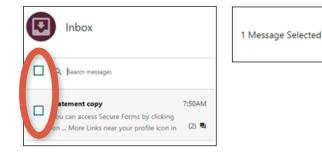

**6.** Click **Sent Mail** to search and view messages you have sent through the Message Center.

Note: Message threads you have archived will not show here, but can be found in your Archive (see below).

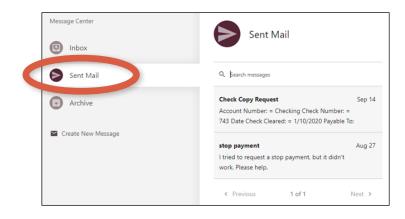

Mark as Unread

Archive Message

7. Click Archive to search and view archived messages.

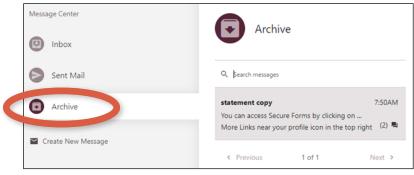

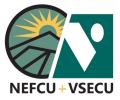

### HOW TO UPDATE YOUR USERNAME OR PASSWORD

Follow the steps to update your Digital Banking username or password, either because you have forgotten them or because you simply want to change them for security reasons.

### HOW TO RESET PASSWORD OR RETRIEVE USERNAME

1. If you have forgotten your username or your password, click on Forgot your username or password?

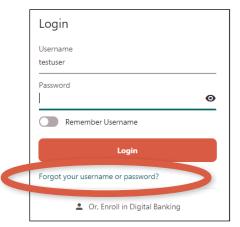

- 2. If you have forgotten your password, select Personal Account or Business Account.
  - Personal: Enter Username and Date of Birth.
  - Business: Enter Username and EIN.
  - Click Reset Password and follow the prompts.

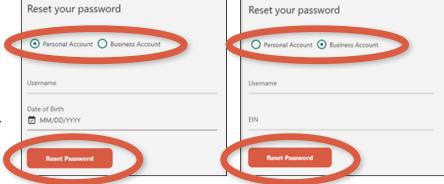

- **3.** If you have forgotten your username, enter either your primary **Email Address** or **Phone Number**.
  - Click **Send** to have your username sent to you.
  - Note: Once you receive your username, you may go through the Reset Password process if you have also forgotten your password.

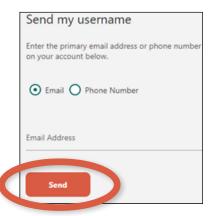

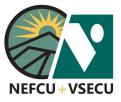

# HOW TO UPDATE YOUR USERNAME OR PASSWORD (CONT.)

### HOW TO CHANGE YOUR USERNAME OR PASSWORD

1. If you know your username and password but wish to change either one or both, log into Digital Banking.

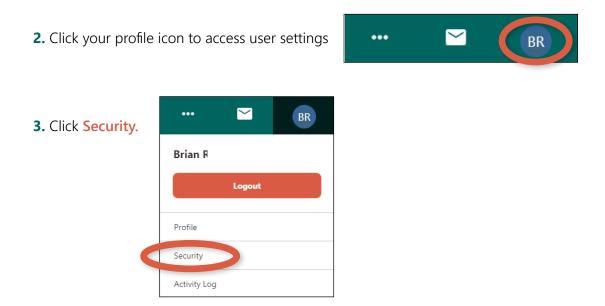

4. At the ID & Password tab, select Change Username or Change Password and follow the prompts.

#### Username and password criteria:

- **Username:** Must be 8-32 characters long and cannot include special characters (!, \$, \*, etc.)
- **Password:** Must be 8-32 characters long, contain at least one upper case letter and one number, and can include special characters (!, &, %, etc.).

| User Settings Profile | Security Valid  | lation              |
|-----------------------|-----------------|---------------------|
| Security              |                 | ctor Authentication |
| Activity Log          | Username<br>bi  | Password            |
|                       | Change Username | Change Password     |

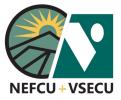

### **HOW TO ACCESS SECURE FORMS**

Follow the steps to access secure forms for requests such as a check withdrawal, check copy, or statement copy.

1. Log into Digital Banking and click the three-dot ellipsis (...) to access More Links.

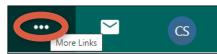

2. Click Secure Forms

| s. |                          | ••• | CS |
|----|--------------------------|-----|----|
| 5. | Wires                    |     |    |
|    | Manage Users             |     |    |
|    | Stop Payment             |     |    |
|    | Documents and Statements |     |    |
|    | Travel Notice            |     |    |
|    | FAQ                      |     |    |
|    | Secure Forms             |     |    |

**3.** Click on the request you would like to make.

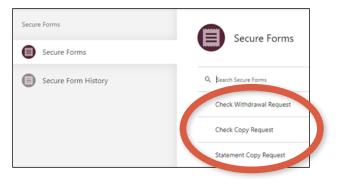

**4.** For each request, fill in the applicable fields, acknowledge the fee, and click **Submit** to send your request as a secure message.

| Account Number:                          |                                       |                                         |                        |
|------------------------------------------|---------------------------------------|-----------------------------------------|------------------------|
| Select an Account 🗸 🗸                    |                                       |                                         |                        |
| Check Number:                            | Date Check Cleared:                   | ~                                       | Payable To: (optional) |
|                                          | chark convusit he deducted from usual | Niman, Share are                        |                        |
|                                          |                                       |                                         |                        |
| Fee Notification: A charge of \$3.00 per |                                       | ,,,,,,,,,,,,,,,,,,,,,,,,,,,,,,,,,,,,,,, |                        |

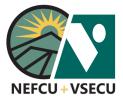

# HOW TO ACCESS SECURE FORMS (CONT.)

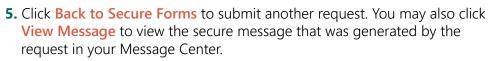

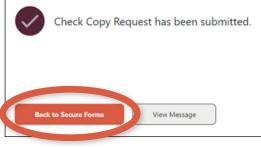

If you wish to view the message again later, click the **envelope icon** to access the Message Center at any time.

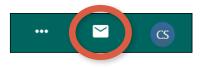

6. Click Secure Form History to search and view submitted requests.

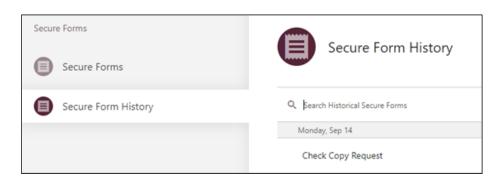

7. Click on the request you would like to view. View Details, then click Done.

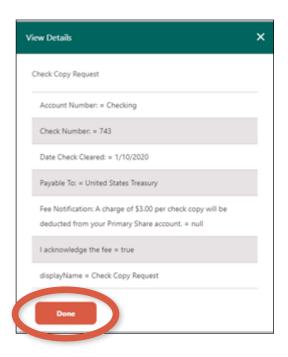

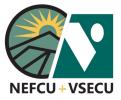

### HOW TO UPDATE AND VERIFY YOUR CONTACT INFORMATION

(

Follow the steps to update and verify your contact information in Digital Banking.

1. Log into Digital Banking and click on your profile icon to access user settings.

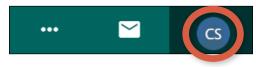

2. Click Profile.

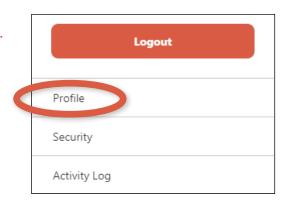

- **3.** Review your **Contact Information** under the **Personal Details** tab. If any information is missing or incorrect, click in the email or phone field(s) to update your contact information. You may also update your primary address under the **Address** tab.
  - If no changes are necessary, skip to step 6 below.
  - If you add or update any information, click Save Changes.

| Personal Details | Address Preferences                 |        |
|------------------|-------------------------------------|--------|
| Profile Image    | Contact Information                 |        |
| CS               | Primary Email<br>******* @vsecu.com | Verify |
| CJ               | Secondary Email (optional)          |        |
| Add photo        | Home Phone (optional)               |        |
|                  | (802) ******                        | Verify |
|                  | Mobile Phone (optional)             |        |
|                  | (802) ******                        | Verify |
|                  | Work Phone (optional)               |        |
|                  | (802) ******                        | Verify |
|                  | Save Changes Cancel                 |        |

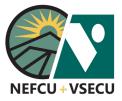

### HOW TO UPDATE AND VERIFY YOUR CONTACT INFORMATION (CONT.)

**4.** From the dropdown menu, choose a **Delivery Method** for your validation code and click **Request Code**.

#### Security Validation

To protect the security of your account, please select a delivery method for your validation code, then enter the 6-digit number to continue.

**5.** Enter the code you received in the **Verification Code** field and click **Next**.

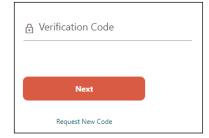

6. After making any updates, click Verify next to each applicable field.

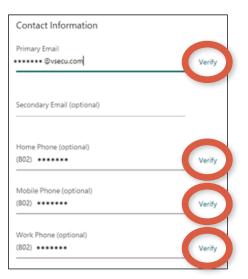

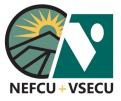

### HOW TO UPDATE AND VERIFY YOUR CONTACT INFORMATION (CONT.)

**7.** A verification code will be delivered to the specific email address or phone number that you verify.

Enter the code you received in the **Verification Code** field and click **Next**.

| Verify Email Ad                                  | ldress |                                              |                    |
|--------------------------------------------------|--------|----------------------------------------------|--------------------|
| To protect the security then click on the Valida |        | count, please enter the 6-digit Verification | on Code below, and |
| Delivery Method                                  |        | Email                                        |                    |
| Email                                            | ~      | ****** @vsecu.com                            | ~                  |
| Cerification Co                                  | de     |                                              |                    |
|                                                  |        |                                              |                    |
| Next                                             |        |                                              |                    |

8. Repeat steps 6 and 7 until you have verified all your contact information.

Any time you need to make changes to your contact information, please follow these steps to update and verify your information

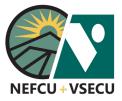

### HOW TO ADD AN ACCOUNT FROM ANOTHER INSTITUTION MANUALLY

If a connection to your account isn't possible using Instant Account Verification as described in the **How to Add an Account from Another Institution by Instant Account Verification** guide, follow the steps to link an account of yours from another institution to your account using trial deposits..

| 1. Log into Digital Banking and click Make a Transfe | View my<br>Accounts                                                                                                    | Make a<br>Transfer                                                                                                    | Pay my<br>Bills                                   | Deposit & Loan<br>Account Opening                                                                                      | Manage<br><b>Alerts</b> |
|------------------------------------------------------|----------------------------------------------------------------------------------------------------|----------------------------------------------------------------------------------------------------|---------------------------------------------------|----------------------------------------------------------------------------------------------------|-------------------------|
| 2. From New Transfer, click Add External Account.    | Transfer  New Transfer  Scheduled Transfers  Transfer History  External Accounts  Member to Member Accounts  Pay a Loan with a Debit Card | From:                                                                                                    | Transfer<br>Select an Account                     | ta Add Enternal Account<br>To:<br>► Select an                                                                          |                         |
| Alternatively, from External Accounts, click Add A   |                                                                                                    | ew Transfer<br>cheduled Transfers<br>ransfer bidgov<br>sternal Accounts<br>temper to Member Accounts<br>ay a Loan with a Debit Card | Marcha<br>Security Valic<br>To protect the securi | ty of your account, please select a delivery method for your v<br>trumber to continue.<br>Phone Number<br>(***)*****99 | alidation code.         |

**3.** From the dropdown menu, choose a **Delivery Method** for your validation code and click **Request Code**.

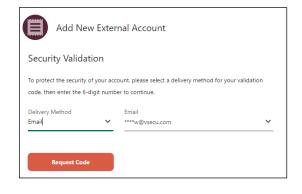

 Enter the code you received in the Verification Code field and click Next.

| ₿ | Verification Code |  |
|---|-------------------|--|
|   |                   |  |
|   | Next              |  |
|   | Request New Code  |  |

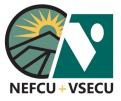

## **HOW TO ADD AN ACCOUNT FROM ANOTHER INSTITUTION MANUALLY (CONT.)**

| 5. Read and agree to the External Transfer  | Terms & Conditions                                                                                                    |          |
|---------------------------------------------|----------------------------------------------------------------------------------------------------|----------|
| Service Agreement, then click Next.         | External Transfer Service Agreement                                                                                                    | <b>^</b> |
|                                             | A. <u>Enrollment. Access. and Types of Transfer Requests.</u> Within your Digital Banking account, you may separately enroll for the External Transfer service ("External Transfer Service"). External Transfers are outbound and inbound electronic fund transfers that allow you to move funds between one of your eligible accounts with us and a registered account at another financial institution. You will need to enroll each non-VSECU account that you wish to use for External Transfers. We may allow you to link external accounts that you own or for which you have unlimited authority to initiate deposits and withdrawals. By linking an external account, you authorize us to initiate to the External Transfer Service Agreement. | *        |
| 6. Click Get Started to Link Your Accounts. | External Accounts Manage Add Account                                                                                                    |          |

7. At the bottom of the Select Institution screen, click Click here

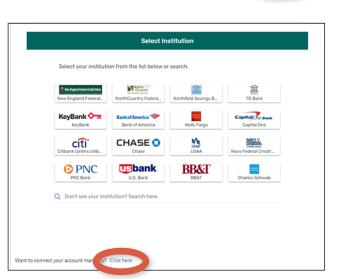

Link Your Accounts

now we protect your information By providing your credentials, we verify in real time that you own the account you want to link. When you enter your login username and password, we use this information to establish a secure connection with your financial institution. This connection allows us to immediately link to the account you want to see. We use the latest encryption and security technology so no one has access to your personal information or funds.

CANC

GET START

Securely link your checking accounts 1. Select a financial institution. 2. Enter your site credentials. 3. Confirm your account details.

to connect your account manually.

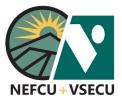

## HOW TO ADD AN ACCOUNT FROM ANOTHER INSTITUTION MANUALLY (CONT.)

**8.** Search for your financial institution or select it from the list. Click I can't locate my financial institution if you can't find your financial institution using the search function.

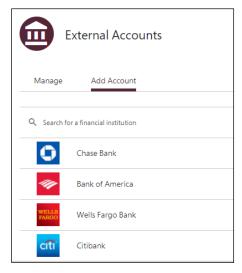

### 9. Add External Account Details.

- Enter the Routing Number of your financial institution.
- Edit or enter an Account Nickname.
- Enter and confirm your Account Number.
- Select Account Type.
- Click Connect.

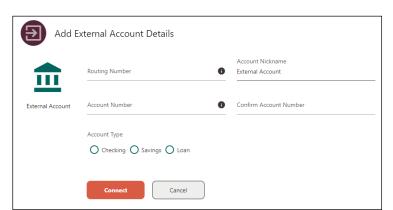

- **10.** Check your external account for two small trial deposits (which may take up to three business days to show), then return to Digital Banking and enter the deposit amounts to complete the verification process.
  - Log in to Digital Banking. Click Make a New Transfer, then select External Accounts.
  - Click Verify next to the external account you would like to verify.
  - Enter the two small trial deposit amounts in the **Deposit Amount 1** and **Deposit Amount 2** fields.
  - Click Verify Account.

| Add External | Account Details                                                                                                    |
|--------------|----------------------------------------------------------------------------------------------------|
| Next Steps 🗸 | Your request to connect your account at THE UNION BANK has been accepted.                                                               |
|              | Connect account.                                                                                                    |
|              | Wait for two small trial deposits to appear in your THE UNION BANK account. This<br>process can take up to 3 business days to complete. |
|              | $\mathbb{Q}_{\rm c}$ Return to online banking and enter the deposit amounts to complete the verification process.                       |
|              | Make a New Transfer Add Another Account                                                                                                 |

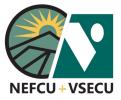

Follow the steps to link an account of yours from another institution to your account by entering your online banking credentials for that institution. If a connection isn't possible by Instant Account Verification, see the **How to Add an Account from Another Institution Manually** guide for steps to link your account using trial deposits.

1. Log into Digital Banking and click Make a Transfer.

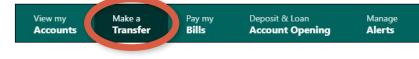

2. From New Transfer, click Add External Account.

| Transfers                    | New Transfer      |     | Add External Account 22 of Member Account |
|------------------------------|-------------------|-----|-------------------------------------------|
| New Transfer                 |                   |     |                                           |
| Scheduled Transfers          | From              | To: |                                           |
| Transfer History             | Select an Account | ~ > | Select an Account                         |
| External Accounts            |                   |     |                                           |
| Member to Member Accounts    |                   |     |                                           |
| Pay a Loan with a Debit Card |                   |     |                                           |

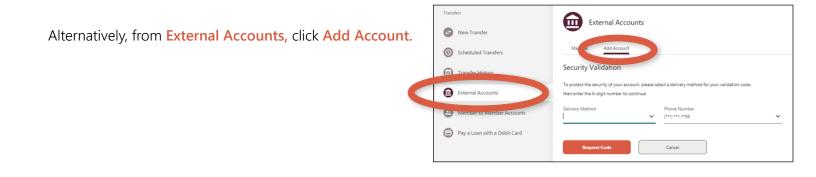

**3.** From the dropdown menu, choose a **Delivery Method** for your validation code and click **Request Code.** 

| ode, then enter the 6-  | digit numb | er to continue.          |   |
|-------------------------|------------|--------------------------|---|
| Delivery Method<br>mail | ~          | Email<br>****w@vsecu.com | ~ |

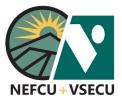

4. Enter the code you received in the Verification Code field and click Next.

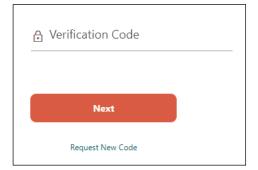

### 5. Read and agree to the External Transfer Service Agreement, then click Next.

#### Terms & Conditions

#### External Transfer Service Agreement

A. <u>Enrollment. Access, and Types of Transfer Requests.</u> Within your Digital Banking account, you may separately enroll for the External Transfer service ("External Transfer Service"). External Transfers are outbound and inbound electronic fund transfers that allow you to move funds between one of your eligible accounts with us and a registered account at another financial institution. You will need to enroll each non-VSECU account that you wish to use for External Transfers. We may allow you to link external accounts that you own or for which you have unlimited authority to initiate deposits and withdrawals. By linking an external account, you authorize

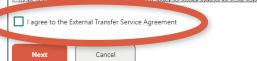

**6.** Click **Get Started** to securely link your accounts by Instant Account Verification.

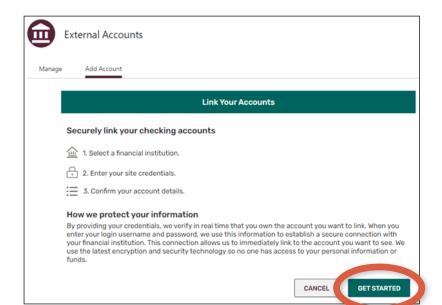

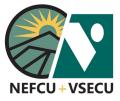

7. Search for your financial institution or select it from the list. If you can't find your institution, you may click Click here at the bottom of the screen to connect your account manually. See the How to Add an Account from Another Institution Manually guide for steps to link your account using trial deposits.

| New England Federal_           | NorthCountry Federa_                 | Northfield Savings B | TD Bank                                  |
|--------------------------------|--------------------------------------|----------------------|------------------------------------------|
|                                |                                      |                      | TO Bank                                  |
| KeyBank                        | Bank of America 🌮<br>Bank of America | Wells Fargo          | Capital One Bank                         |
| citi<br>Citibank (online.citib | CHASE O<br>Chase                     | USAA                 | Navy Credit Union<br>Navy Federal Credit |
| <b>PNC</b>                     | usbank                               | BB&T                 | Charles Schwab                           |
| Citibank (online.citib         | Chase                                | USAA<br>BB&T         | dada                                     |

8. Enter your login credentials and click Submit.

| Manage / | dd Account                                                                                                    |
|----------|----------------------------------------------------------------------------------------------------|
| <        | Log In                                                                                                    |
|          | Capital One<br>www.capitalon.com                                                                                                    |
|          | Please enter your Capital One login credentials. $~~$                                                                                                    |
|          | Username                                                                                                    |
|          | Password                                                                                                    |
|          | Re-enter Password                                                                                                    |
|          |                                                                                                    |
|          | By providing your credentials, we verify in real time that you own the account you want to link.<br>We then use this information to establish a secure connection with your financial institution. |

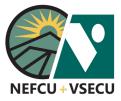

Choose a verification method and click Submit.
 Note: Multi-factor authentication steps may differ by institution.

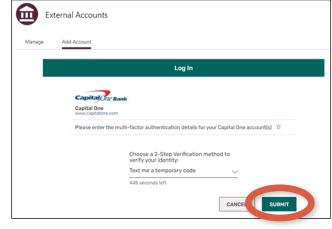

10. Enter your verification code and click Submit.

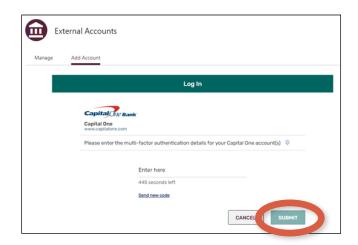

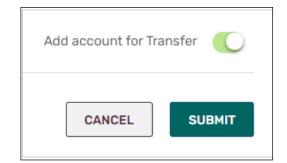

**11.** If you have multiple accounts, select one or more with the toggle switch and click **Submit**.

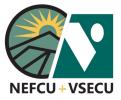

**12.** Click **Save** (when choosing from among multiple accounts) or **Done** at Verification Success.

| Extern   | nal Accounts                                |
|----------|---------------------------------------------|
| Manage A | Add Account                                 |
|          | Verification Success                        |
|          | Capital One<br>www.capitalone.com           |
|          | ✓ 360 Money Market<br>Money Market   x-0298 |
|          | CANCEL                                      |